# MyOPAC の活用法

MyOPAC は、自分専用のサイトです。利用者 ID とパスワードの入力でログインします。

北里大学全図書館の蔵書検索ができる(OPAC)だけでなく、ご自分が現在借りている資料の確認、貸出期間の 更新(延長)、資料の予約とその状況確認、貸出履歴の参照のほか、相互貸借(外部文献依頼)の申込など、図書館 の様々なサービスが利用できます。

## 1) MyOPAC へのログイン

白金図書館ホームページの 所蔵検索 (OPAC) から、MyOPAC にログインできます。 画面右上の [ログイン] をクリックしてください。

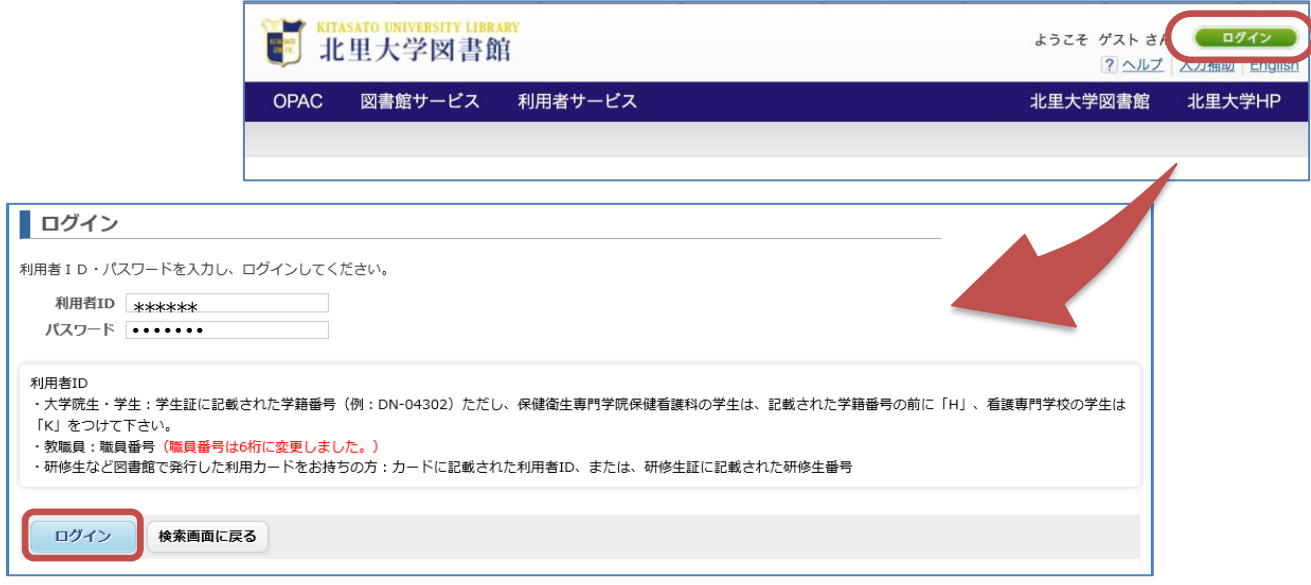

※ パスワードは白金図書館カウンターへ直接お問い合わせください

※ パスワードを忘れた場合も白金図書館カウンターへお問い合わせください

(電話不可、メールは北里アカウントからの問い合わせのみ受付けます)

MyOPAC に正しくログインすると、右上にご自身のお名前が表示されます。

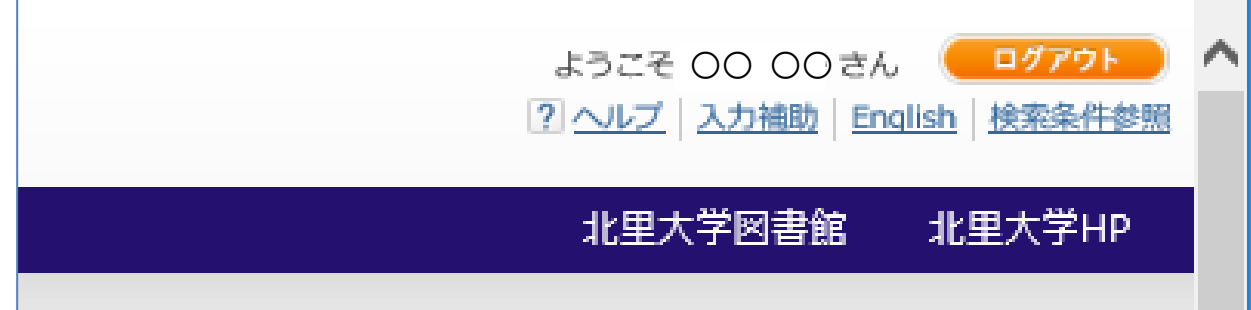

## 2) MyOPAC の画面構成

ログイン後の TOP 画面は次のような構成になっています。

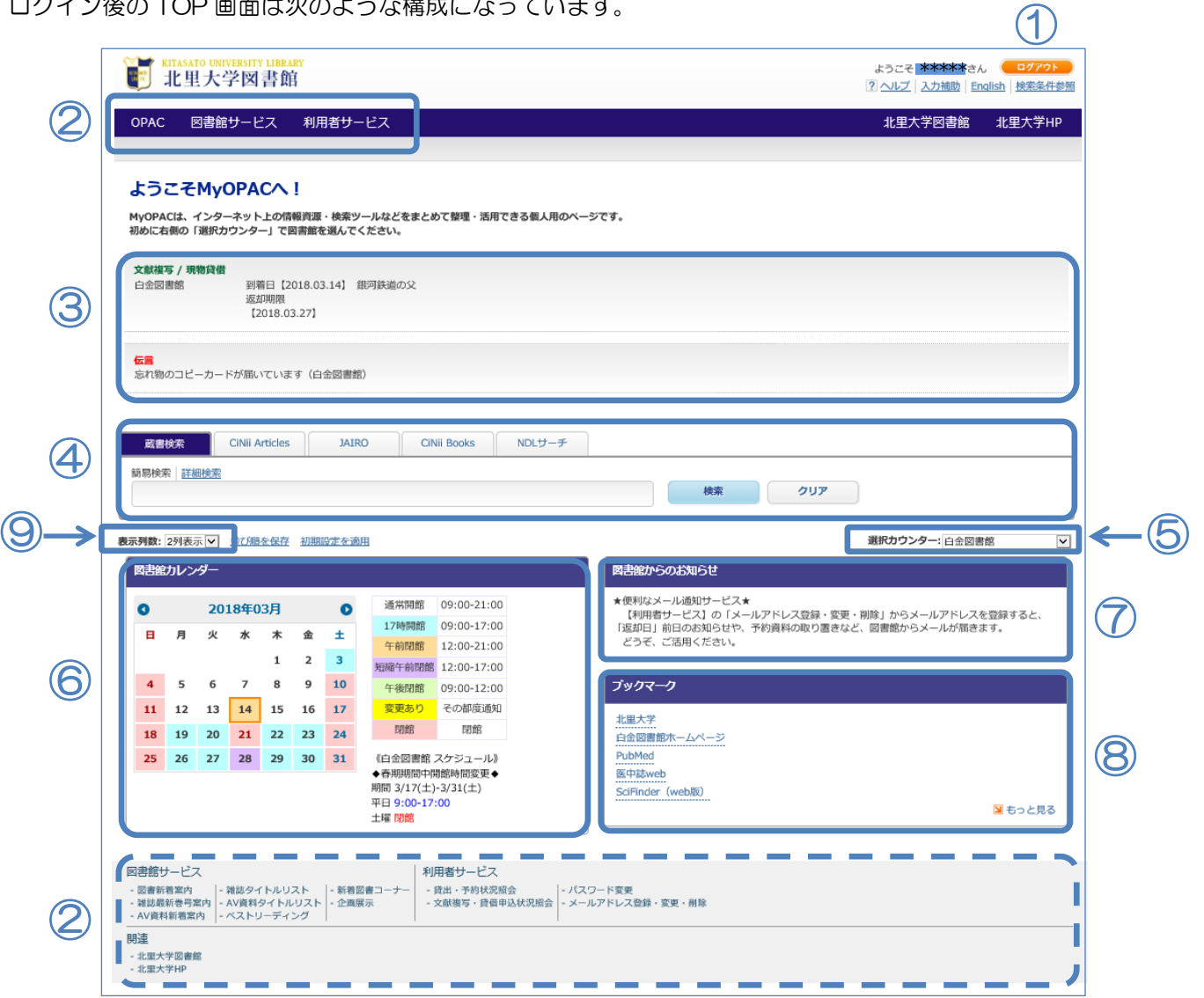

① ログアウトボタン

② メ ニ ュ ー: プルダウンでサービスを選択できます

メニューは画面下にも一覧表示されています

3 メッセージ: 文献到着通知や、図書館からあなたへの伝言など

④ O P A C: 「蔵書検索」で北里大学全図書館の所蔵検索ができるほか、

「NDL サーチ」で国会図書館の所蔵検索ができます

- ⑤ 選択カウンタ ー: 選んだ図書館の「カレンダー」や「お知らせ」が表示されます
- ⑥ 図 書 館 カ レ ン ダ ー: ⑤で選んだ図書館の開館スケジュールです
- ⑦ 図書館からのお知らせ: ⑤で選んだ図書館からのお知らせです
- ⑧ ブ ッ ク マ ー ク: よく使うサイトをブックマークすることができます
- ⑨ 表 示 列 数: ⑥⑦⑧を横1列〜3列に並べ替えられます(例は 2 列表示) 変更した後は「並び順を保存」で確定できます

⑥⑦⑧の位置は、マウスで移動したり入れ替えたりできます ご自分の見やすいレイアウトにしてください

## 3) パスワードを変更する

メニューの「利用者サービス」から「パスワード変更」を選択し、パスワード変更画面で任意のパスワードを 入力したら [変更を確定する] をクリックして変更終了です。

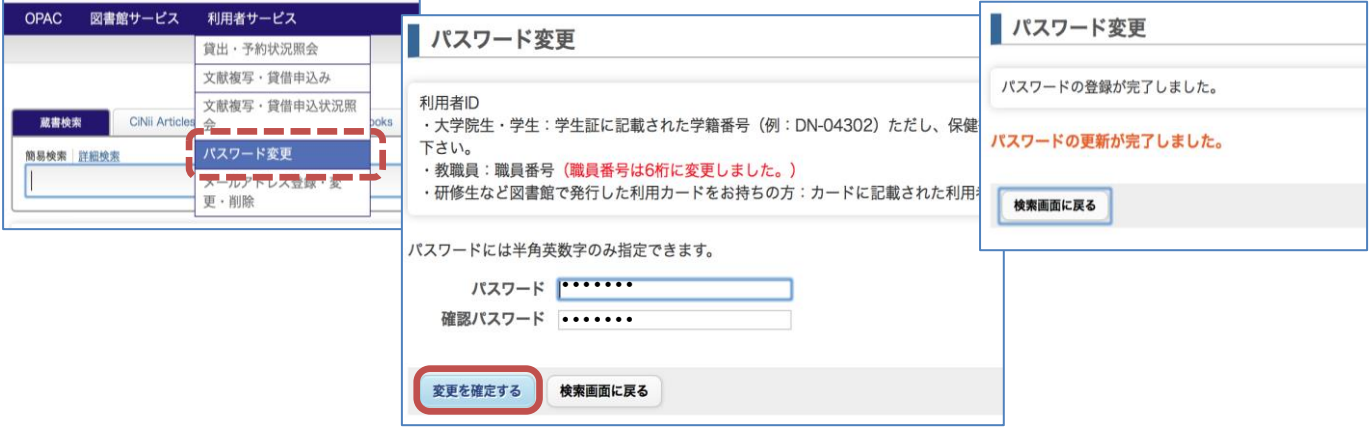

## 4) メールアドレスを登録する

メールアドレスと電話連絡先は 2 つ登録でき、MyOPAC からはメールアドレス 2 のみが登録できます。

(学生と院生に限り、入学時に大学から付与されたメールアドレスがメールアドレス 1 に登録済みです)

メニューの「利用者サービス」から「メールアドレス登録・変更・削除」を選択します。

メールアドレスを入力して [変更を確定する] をクリックすると確認メッセージが表示され、[OK] で完了です。

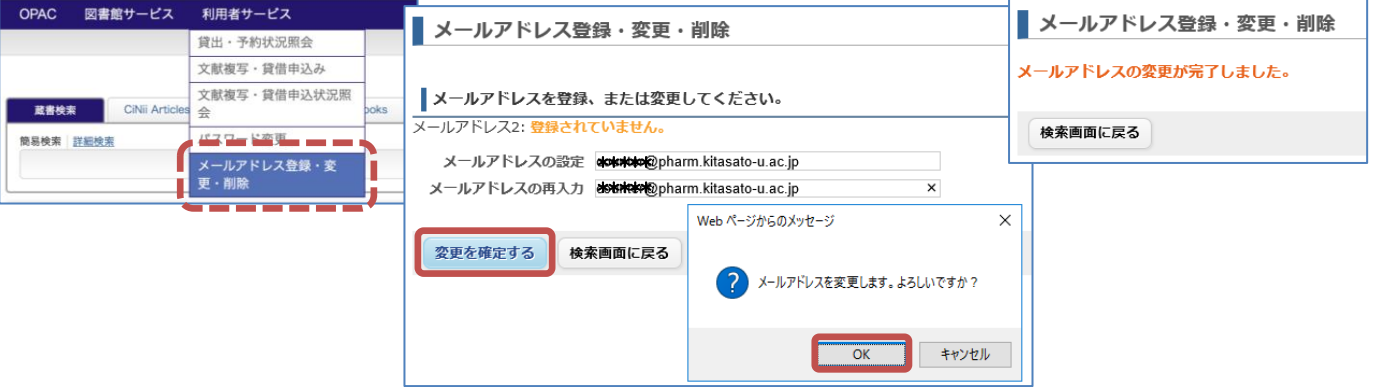

※ アドレスを削除する場合は、何も入力せずに [変更を確定する] をクリックしてください

※ メールアドレス 1 や、電話番号 1・2 を追加登録(変更)したい場合は、カウンターへお申し付けください

## 5) 現在の貸出や予約の状況、過去の貸出履歴を確認する

メニューの「利用者サービス」から「貸出・予約状況照会」を選択します。

それぞれのタブから、次のようなサービスが利用できます。

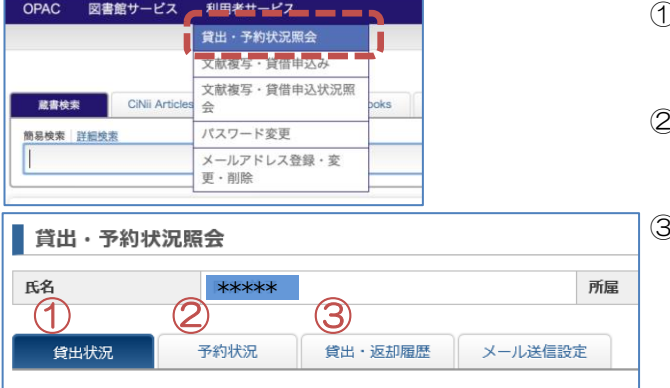

- ① 貸出状況:返却期限日や更新回数、予約の有無を確認し、 更新(期限延長)ができます
- ② 予約状況:予約資料が返却されていないか確認し、 返却前なら、予約の取消もできます
- ③ 貸出・返却履歴:過去の貸出履歴の一覧から、資料名や、 いつ頃貸出(返却)したかを確認できます

取消ボタンで取消が可能

## <貸出更新(延長)>

貸出状況の一覧表示で、右端に [延長] ボタンが表示されている資料は、貸出期限日の更新(延長)ができます。 返却期限日からではなく、ボタンをクリックした時点から延長されるため、ご注意ください。

更新が完了したら、新しい返却期限日を資料に貼ってある期限票(DATE DUE)に直接記入してください。

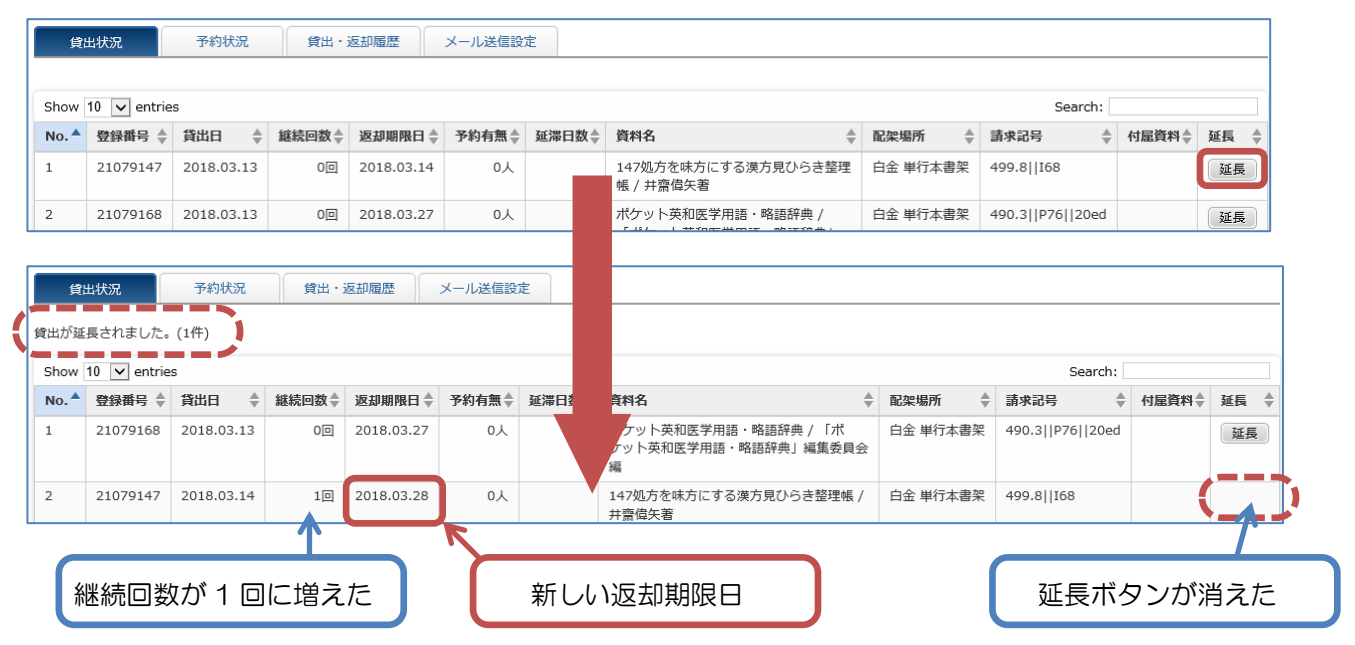

※ 予約がついていたり、更新回数をオーバーしていたり、延滞(貸出停止中含む)していたりすると 更新はできません

## <予約の取消>

予約状態が【準備中】のものは返却されていないため、右端の [取消] ボタンで予約取消ができます。 確認画面で [OK] をクリックすると、予約取消が完了します。

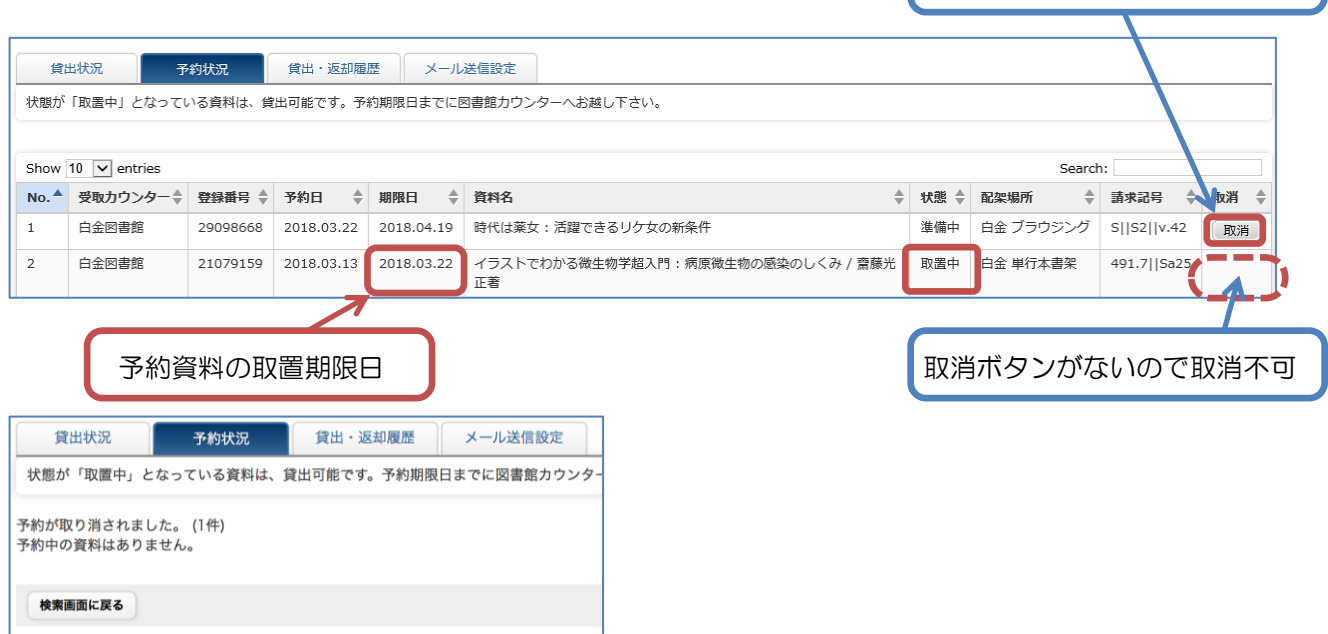

ただし、予約した資料が返却されると、予約状態が【取置中】になり予約取消ができなくなります。 電話かメールで取消の連絡をするか、期限日(=取置期限日)までにカウンターへ受け取りにきてください。

#### 6) 図書館の資料をさがす(OPAC)

OPAC では、書名(雑誌名)・著者名・出版者・などから資料の検索ができます。 北里大学全図書館の蔵書から、図書・雑誌・視聴覚・電子ジャーナル・電子ブックの所蔵状態を確認でき、 貸出中の資料に予約をつけたり、電子ジャーナル(ブック)から直接文献を入手したりできます。

#### <詳細検索>

検索したいキーワードの項目を指定して検索できます。資料の情報が明確な時はこちらが便利です。 例) ソロモンの「新有機化学·スタディガイド」第11版 (2015 年出版) をさがしたい

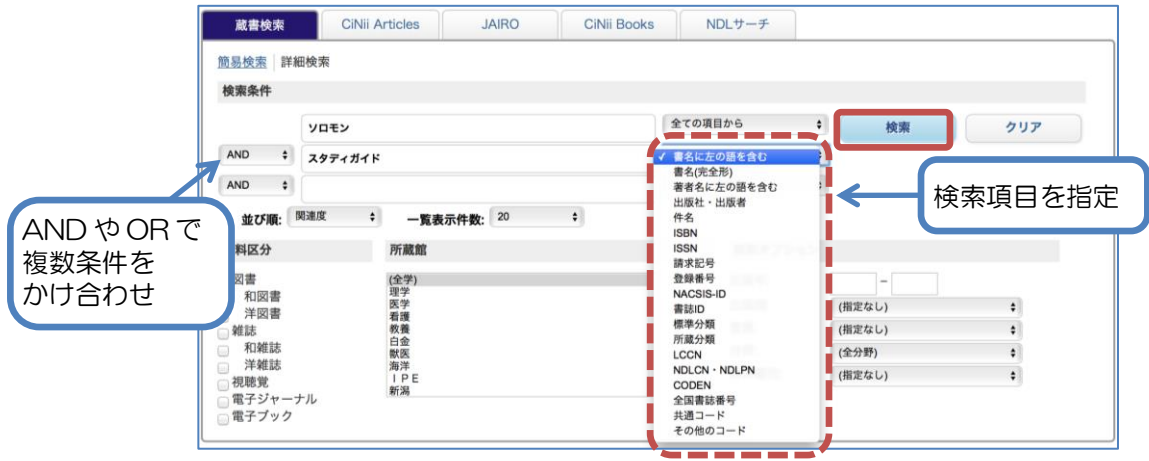

#### <簡易検索>

キーワードを「全ての項目」から検索します。

少しずつ条件を絞り込めるので、曖昧な情報から資料をさがすにはこちらが便利です。

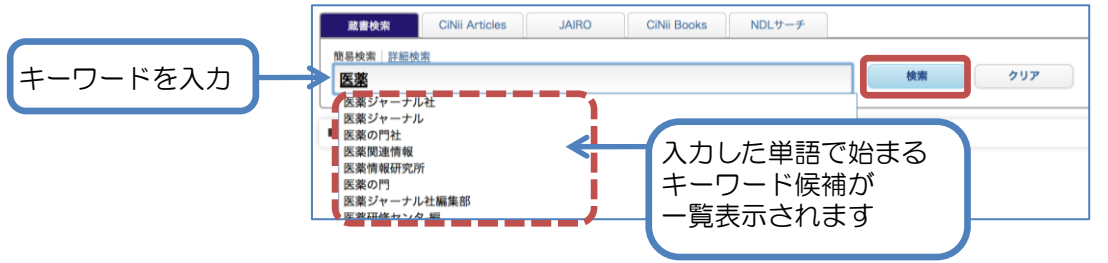

#### <検索項目について>

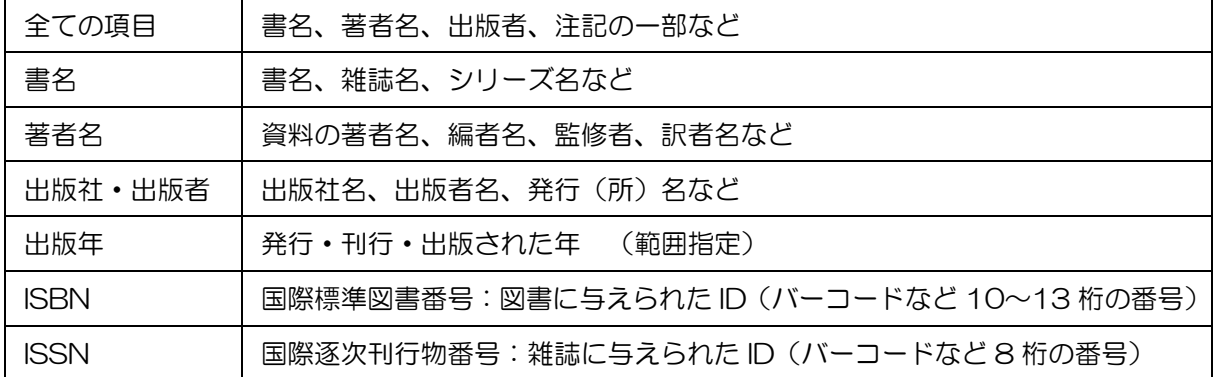

☆ 大文字・小文字、旧字体・新字体、全角・半角は区別しなくても大丈夫です

- ☆ 長い単語はスペースで区切ると、より多くヒットします (AND 検索)
- ☆ 前方一致検索:検索語の末尾に「\*(アスタリスク)」を入力します
- ☆ 完全一致検索:検索語の先頭に「#(シャープ)」を入力します
- ☆ 部分一致検索:検索語を「"" (ダブルクォート)」で囲みます

#### <簡易検索から詳細検索へ>

簡易検索で「小児\*」と検索した結果から、更に絞り込めます。検索結果右上の【+詳細検索】をクリックすると 詳細検索画面が開き、条件追加ができます。例では書名に「アレルギー」を含む資料という条件を追加しました。

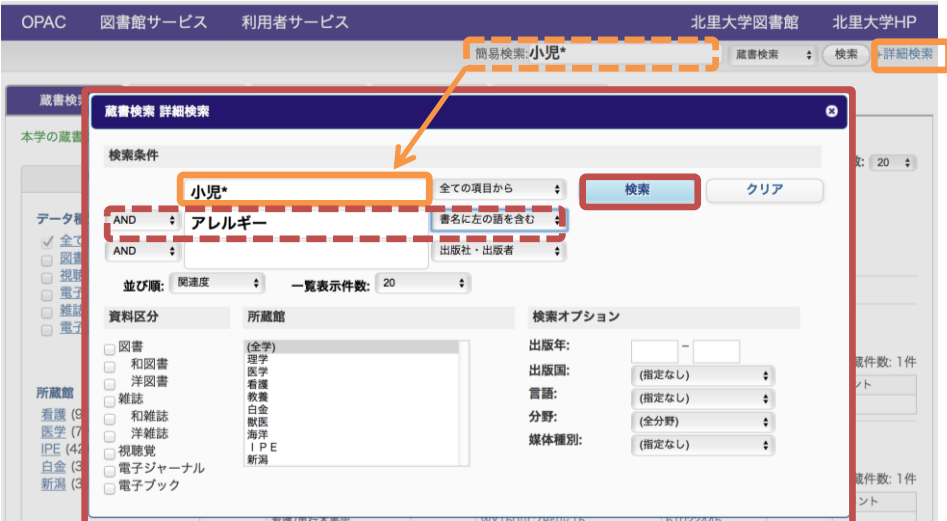

<検索結果一覧表示>

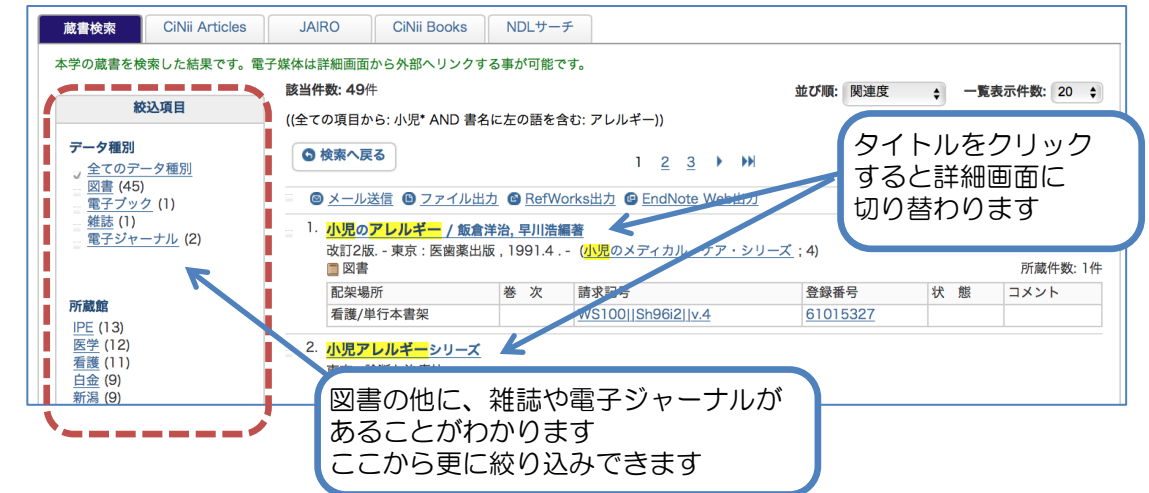

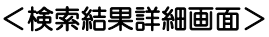

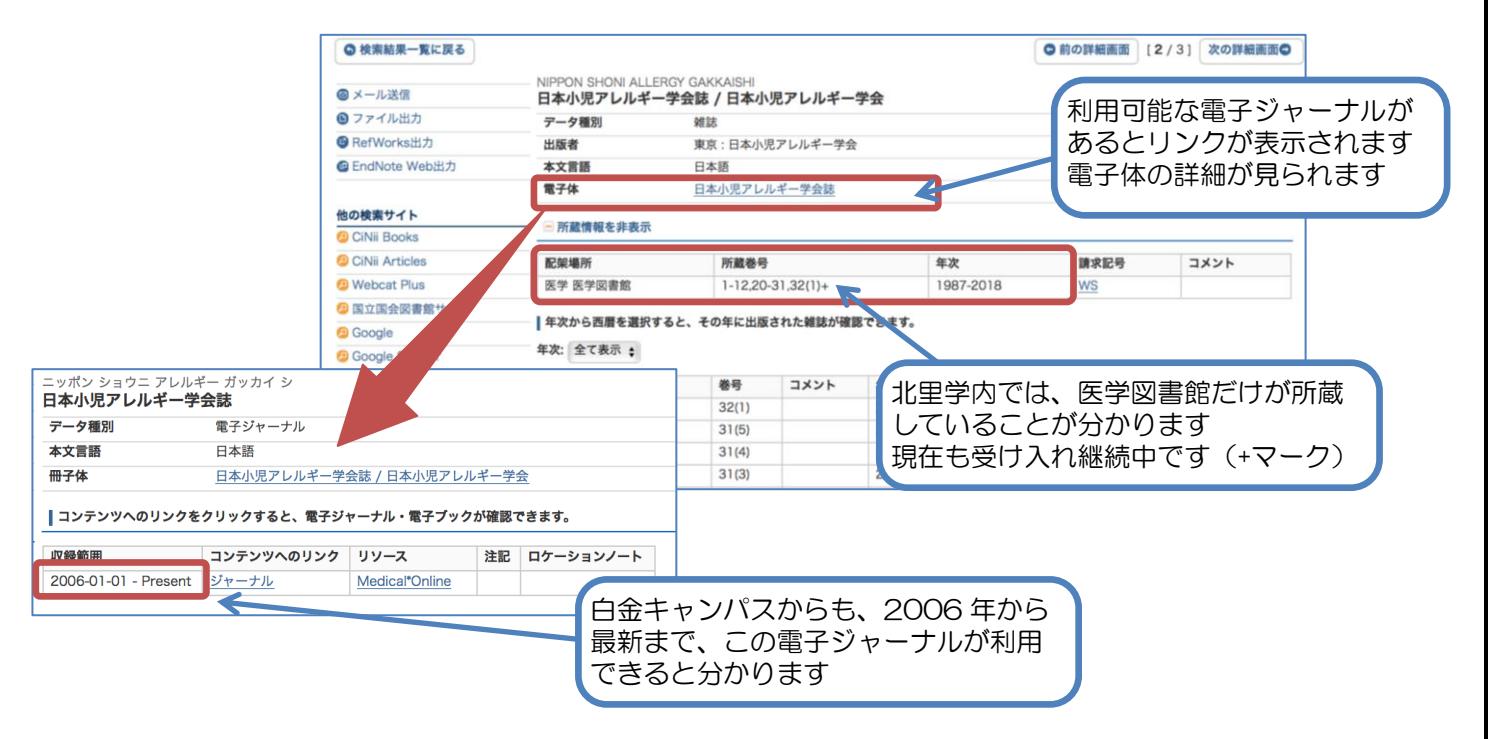

## 7) 予約を申込む

借りたい資料が貸出中の場合、詳細画面から次の貸出予約を申込むことができます。

複数同じ所蔵がある場合も、1 度の申込でまとめて予約がつきます。ただし、白金図書館以外の資料に予約をつけ ると、その図書館まで受け取りに行かなければならないので、注意して [予約] ボタンをクリックしてください。

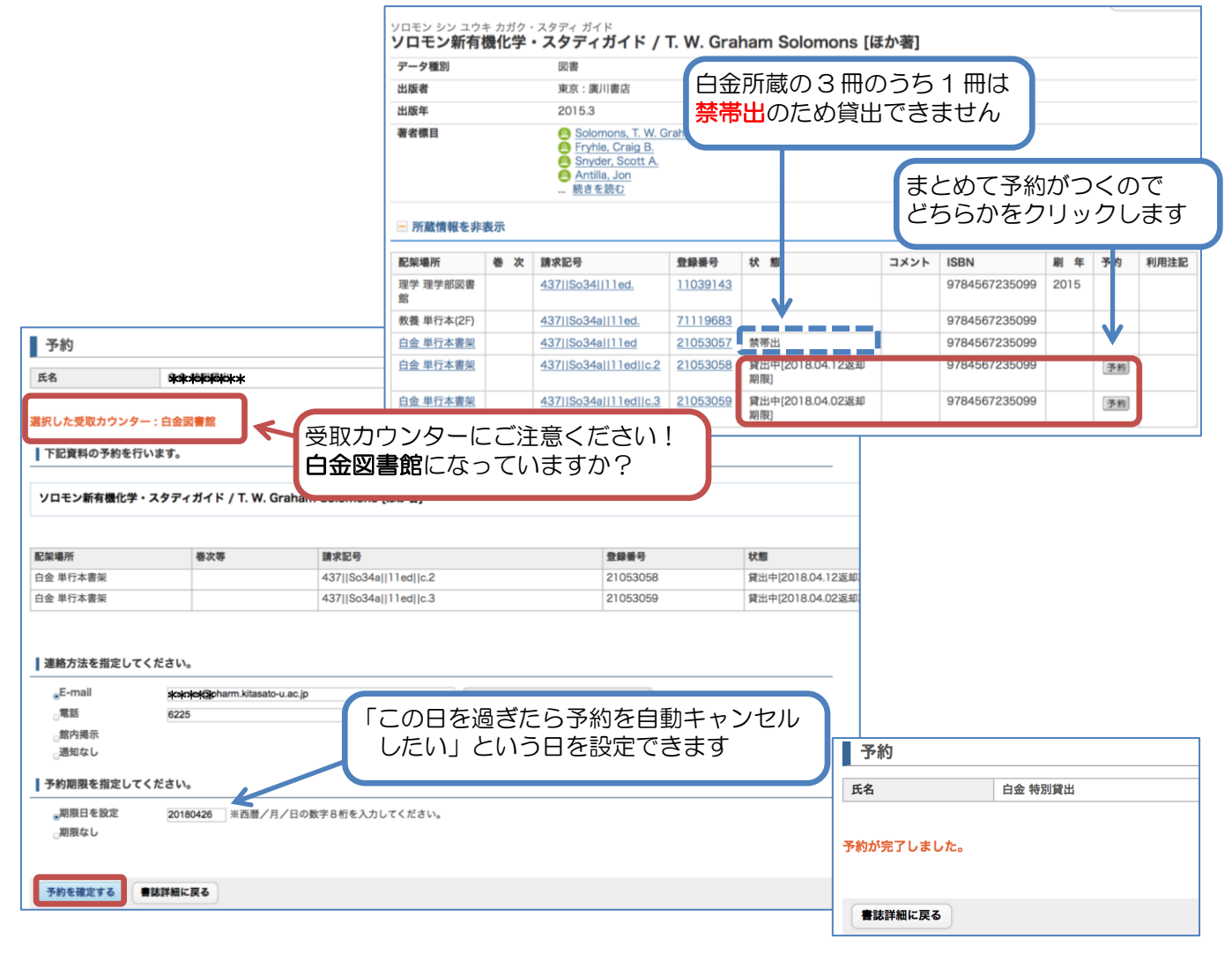

連絡方法と予約期限日を指定して [予約を確定する] ボタンをクリックします。確認メッセージで[OK] すると 予約完了です。

#### 8) 相互貸借申込:ILL(外部文献依頼)

白金図書館で所蔵していない資料や文献は、他の図書館・機関から有料で取寄せることができます。 メニューの「利用者サービス」から「文献複写・貸借申込み」で申込ができます。 詳細な手順は別資料『MyOPAC からの相互貸借申込』をご覧ください。 [★相互貸借申込](https://lib.kitasato-u.ac.jp/shirokane/wysiwyg/file/download/1/25) (外部文献依頼)

## 9) その他のサービス

メニューの「図書館サービス」からは、各図書館の「新着案内」や「雑誌タイトルリスト」、最も貸出されて いる資料が何か分かる「ベストリーディング」といった、いろいろな情報がご覧いただけます。資料をさがす 際のヒントにするなど、ご活用ください。